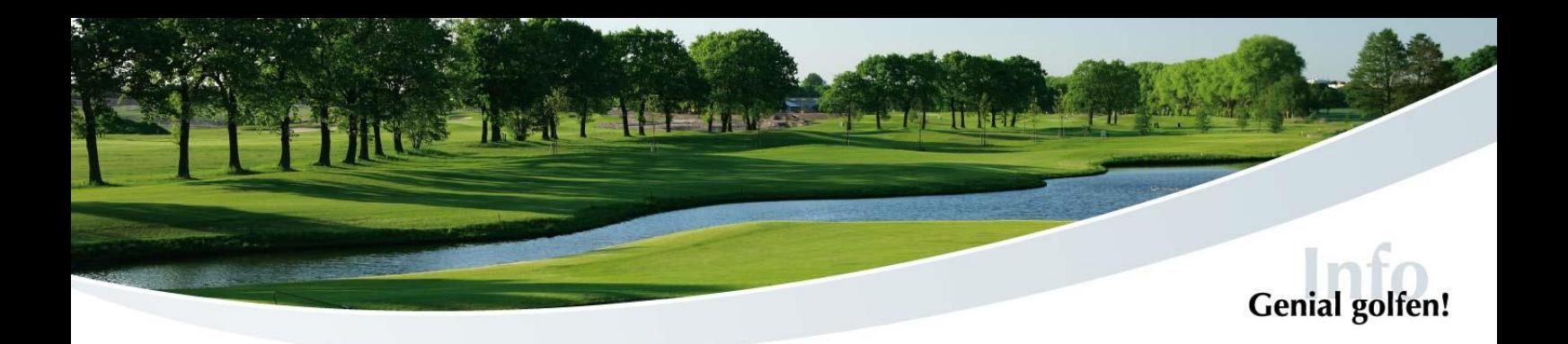

## *Kurzanleitung E-Scoring*

*über die PC CADDIE App oder über das Terminal im Clubhaus*

*1. E-Scoring auswählen, "Spieler hinzufügen" anklicken und den 8 stelligen Code des Spielers eingeben oder QR-Code scannen, den Sie zählen. Sie können auch mehrere Spieler hinzufügen.*

*Bestätigen Sie anschließend mit "Finden".* 

- *2. Setzen Sie den entsprechenden Haken, damit die Ergebnisse dieses Spielers nach der Runde eingereicht werden können. Dann kann das Scoring beginnen.*
- *3. Nun können Sie die Ergebnisse eingeben. In der oberen Zeile kann der jeweilige Spieler ausgewählt werden.*

*Am Ende der Runde auf "Ergebnisse vergleichen und übertragen" klicken.* 

- *4. Zuletzt kann man nochmal alles kontrollieren und ggf. Änderungen vornehmen. Wenn alles abgeglichen worden ist, kann der Score an den Club gesendet werden. Dazu müssen Sie noch einmal die Codes eingeben oder den QR-Code von Spieler und Zähler scannen.*
- *5. Nach dem Klick auf "Ergebnisse übertragen" ist das Ergebnis offiziell eingereicht und es können keine Änderungen mehr eingegeben werden!*

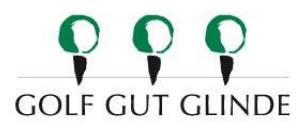